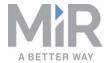

# Operating guide (en)

Date: 11/2019 Revision: v.1.3

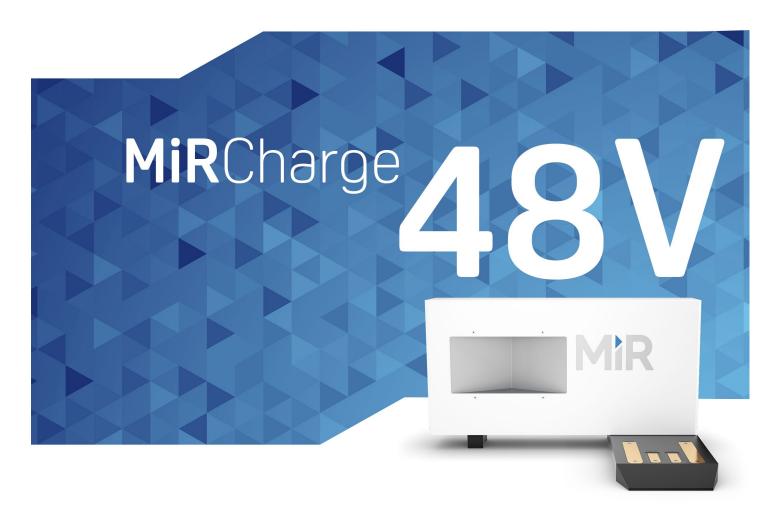

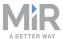

## Copyright and disclaimer

All rights reserved. No parts of this manual may be reproduced in any form without the express written permission of Mobile Industrial Robots A/S (MiR). MiR makes no warranties, express or implied, in respect of this document or its contents. In addition, the contents of the document are subject to change without prior notice. Every precaution has been taken in the preparation of this manual. Nevertheless, MiR assumes no responsibility for errors or omissions or any damages resulting from the use of the information contained.

Copyright © 2018-2019 by Mobile Industrial Robots A/S.

Contact the manufacturer:

Mobile Industrial Robots A/S Emil Neckelmanns Vej 15F DK-5220 Odense SØ

www.mir-robots.com Phone: +45 20 377 577

Email: support@mir-robots.com

CVR: 35251235

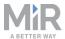

# Table of contents

| 1. About this document                             | 4  |
|----------------------------------------------------|----|
| 1.1 Where to find more information                 | 4  |
| 1.2 Version history                                | 5  |
| 2. Safety                                          | 6  |
| 2.1 Safety message types                           | 6  |
| 2.2 General safety precautions                     | 7  |
| 3. Getting started                                 | 10 |
| 3.1 In the box                                     | 10 |
| 3.2 Installing and powering up                     | 12 |
| 3.3 Mark potentially hazardous floor area          | 13 |
| 4. Product presentation                            | 17 |
| 4.1 How charging works                             | 17 |
| 4.2 Identification label                           | 19 |
| 5. Usage                                           | 20 |
| 5.1 Creating a charging station marker on the map  | 20 |
| 5.2 Creating charging missions                     | 23 |
| 5.3 Insert a charging action into a larger mission | 27 |
| 5.4 Charging action parameters explained           | 33 |

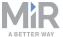

## 1. About this document

This document contains the following information:

- How to install MiRCharge 48V and take precautions for safe use
- Product presentation
- How to set up MiR500 and MiR1000 robots for automatic charging in MiRCharge 48V

#### 1.1 Where to find more information

At <u>www.mir-robots.com</u>, several additional resources are available. To access more information, sign in to the Distributor site with your distributor account at <a href="http://www.mobile-industrial-robots.com/en/account/">http://www.mobile-industrial-robots.com/en/account/</a>. The following relevant resources are available:

#### Distributor site > Manuals

http://www.mobile-industrial-robots.com/en/account/manuals/

This page contains the following resources:

#### - Quick starts for robots

The short guide that lets you start operating the robot quickly. This document is in the box with the robot in the printed format. Available in multiple languages.

#### - User guides for robots

The user guide of the robot. Available in multiple languages.

#### - Operating guides for add-ons

The operating guide that describes how to set up and use add-ons such as charging stations, hooks and pallet lifts.

#### - MiR Robot Reference guide

The reference guide that describes the elements of the robot interface. Available in multiple languages.

#### - REST API references

The REST API reference for the robot and pallet lifts and hooks.

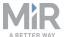

#### Distributor site > Download

http://www.mobile-industrial-robots.com/en/account/download/

This page contains the following resources:

#### - CAD drawings

Select **Show CAD-files** to see the list of available CAD drawings.

#### - Certificates

Select **Show Certificates** to see the list of certificates for the robot.

#### - Software

Select your product to see the list of available software versions and Product release notes.

#### Distributor site > How to

http://www.mobile-industrial-robots.com/en/account/how-to/

This page contains how-to articles that describe how to perform specific tasks with MiR products.

#### Distributor site > Troubleshooting

https://www.mobile-industrial-robots.com/en/account/troubleshooting/

This page contains troubleshooting guides to solve common issues with MiR products.

#### MiRCharge 48V product page

https://www.mobile-industrial-robots.com/en/products/mir-add-ons/mircharge-48v/ This page contains specifications, pictures, and brochures for MiRCharge 48V.

## 1.2 Version history

This table shows latest and previous versions of this document and their interrelations with product software releases.

| Revision | Release date | Description                   | HW  |
|----------|--------------|-------------------------------|-----|
| 1.0      | 2019-01-24   | First edition                 | 1.0 |
| 1.1      | 2019-07-31   | Small updates to the document | 1.0 |
| 1.2      | 2019-10-07   | Small updates to the document | 1.0 |
| 1.3      | 2019-11-13   | Layout changes                | 1.0 |

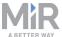

## 2. Safety

Read the information in this section before powering up and operating MiRCharge 48V.

Pay particular attention to the safety instructions and warnings.

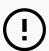

#### **NOTICE**

Mobile Industrial Robots disclaims any and all liability if MiRCharge 48V or its accessories are damaged, changed or modified in any way. Mobile Industrial Robots cannot be held responsible for any damages caused to MiRCharge 48V, accessories or any other equipment due to programming errors or malfunctioning of MiRCharge 48V.

## 2.1 Safety message types

This document uses the following safety message types.

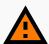

#### **WARNING**

Indicates a potentially hazardous situation that could result in death or serious injury.

Take proper precautions to avoid damage or injury.

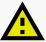

#### **CAUTION**

Indicates a potentially hazardous situation that could result in minor or moderate injury. Alerts against unsafe practices.

Take proper precautions to avoid damage or injury.

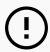

#### **NOTICE**

Indicates important information, including situations that can result in damage to equipment or property.

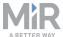

## 2.2 General safety precautions

This section contains general safety precautions.

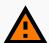

#### WARNING

MiRCharge 48V is not approved for installation in areas with explosive gas atmosphere according to hazardous area classification zones 0, 1 and 2. Sparks from static electricity may cause fire or explosions.

Do not install MiRCharge 48V in any of the mentioned zones.

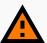

#### **WARNING**

Contact with live parts can cause electric shock.

Do not remove the front cover of MiRCharge 48V while it is powered.

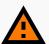

#### WARNING

Failure to ground MiRCharge 48V may cause electric shock.

- Ensure to ground MiRCharge 48V properly using one of the supplied threeprong plugs.
- If none of the supplied plugs fit the local wall outlet, please consult a licensed electrician.

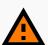

#### **WARNING**

Risk of injury and electrical shock if used by children.

 Children should be supervised to ensure that they do not play with the appliance.

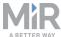

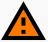

#### **WARNING**

Attempting to charge batteries outside the robot can lead to electrical shock or burns.

Never charge the batteries outside the robot.

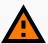

#### **WARNING**

Risk of injury and electrical shock if used by unqualified personnel.

 This appliance is not intended for use by persons (including children) with reduced physical, sensory or mental capabilities or lack of experience and knowledge, unless they have been given supervision or instruction concerning use of the appliance by a person responsible for their safety.

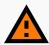

#### WARNING

Using a charger different from the one supplied by the manufacturer can cause a fire.

Use only the original charger.

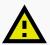

#### **CAUTION**

The only intended use of MiRCharge 48V is to charge the internal battery of MiR500/MiR1000 robots. Using it to charge other robot types or external batteries can damage MiRCharge 48V.

Only use MiRCharge 48V to charge MiR500/MiR1000 robots.

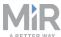

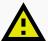

#### **CAUTION**

Metal parts placed or dropped on the charging connectors during charging may short circuit MiRCharge 48V or MiR500/MiR1000.

The charging connectors carry voltage only when in contact with the robot. Both robot (including battery) and charging station are protected by fuses to prevent dangerous situations should the terminals be short circuited during charging.

Do not place or drop metal parts on to the charging connectors during charging.

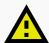

#### **CAUTION**

Connecting one of the supplied power cables to a wall outlet that does not fit the cable plug can damage MiRCharge 48V.

 Only connect the power cable to a wall outlet that fits one of the supplied cable plugs.

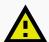

#### **CAUTION**

Charging a frozen battery can damage the battery.

Never charge a frozen battery.

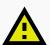

#### **CAUTION**

Operating the charger in a closed-in area with restricted ventilation can lead to overheating of the battery and/or the charger.

 Do not operate the charger in a closed-in area or restrict ventilation in any way.

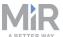

# 3. Getting started

This section describes how to get started with MiRCharge 48V.

### 3.1 In the box

This section describes the content of the MiRCharge 48V box.

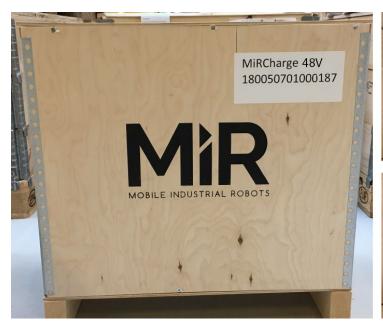

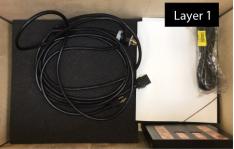

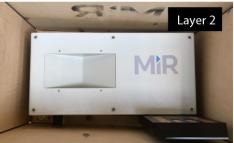

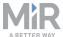

#### The box contains:

- 1. MiRCharge 48V
- 2. Power cables for different wall outlets:
  - NEMA L6-15 plug for use in 230/240 V installations

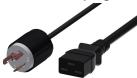

 NEMA 5-15P plug - for use in 110/120 V installations; (only delivers 50% of the max. rated charging power)

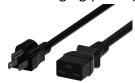

• CEE 7/7 plug - for use in 230/240 V installations

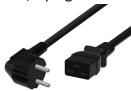

3. MiR document folder containing EC Declaration of Conformity.

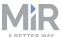

## 3.2 Installing and powering up

This section describes how to install and power up MiRCharge 48V.

#### **Before installing**

Before installing, please consider the following:

- Place MiRCharge 48V against a wall on a clean, even and dry floor.
- Keep the air vents on both sides of the charging station free to avoid overheating.
- Install MiRCharge 48V on an electric circuit that is protected by a circuit breaker with current rating 16 A (EU) / 15 A (US).
- Make sure there's a suitable wall outlet that supports the necessary power. For national electric codes, please consult a licensed electrician.

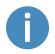

Wall fixing is not required, but if the charging station is moved even a few centimeters, the robot will be unable to dock precisely. We therefore recommend fixing it.

Figure 3.1 shows the parts of MiRCharge 48V relevant for the installation and powering up.

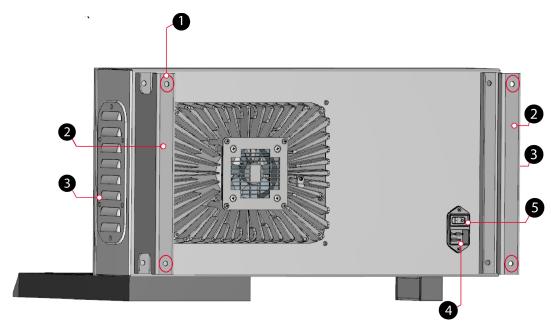

3.1. Rear view of MiRCharge 48V.

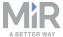

| Label | Description                                                    | Label | Description       |
|-------|----------------------------------------------------------------|-------|-------------------|
| 1     | Four M8 mounting holes for fixation to wall (all four corners) | 2     | Mounting brackets |
| 3     | Air vents                                                      | 4     | Power inlet       |
| 5     | Power button                                                   |       |                   |

#### Mounting

Follow these steps to mount MiRCharge 48V to a wall:

- 1. Place MiRCharge 48V against the wall where it should be mounted.
- 2. Mark the position of the four M8 mounting holes (1) on the wall.
- 3. Remove the charging station and drill four holes of a suitable size for M8 bolts at the marked positions in the previous step. Consider inserting wall plugs to ensure a secure mounting, in which case the drilled holes must accommodate the size of the chosen plugs.
- 4. Place the MiRCharge 48V against the wall again in the desired position. Ensure that the drilled holes align with the M8 mounting holes.
- 5. Fasten the charging station securely to the wall by screwing M8 bolts through the bolting holes and into the wall.

#### **Powering up**

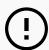

#### NOTICE

Read Safety on page 6 before powering up the charging station.

Follow these steps to power up the MiRCharge 48V

- 1. Insert the power cord into the power inlet, then into the wall power outlet.
- 2. Press the power button to turn it on.

## 3.3 Mark potentially hazardous floor area

Before taking your MiRCharge 48V into use, it is necessary to mark up the floor in the area where MiR500/MiR1000 docks to MiRCharge 48V.

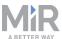

### Why marking is required

When docking to a charging station, the robot mutes its Personnel detection means temporarily. This includes turning off the protective fields around the scanner.

The muting starts when the robot reaches the entry position approximately one meter from the charging station marker. To indicate this to people nearby, MiR500/MiR1000 slows down and starts blinking yellow, using the eight indicator lights on the corners of the robot.

To avoid potentially hazardous situations as a consequence of the Muted personnel detection means, you must mark the physical area around MiRCharge 48V with tape or similar.

### Marking the safety area

The size of the marked area is based on the robot's path going to the charging station and takes into account that the robot may have to make a turn of up to 90° when docking to the charging station.

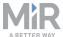

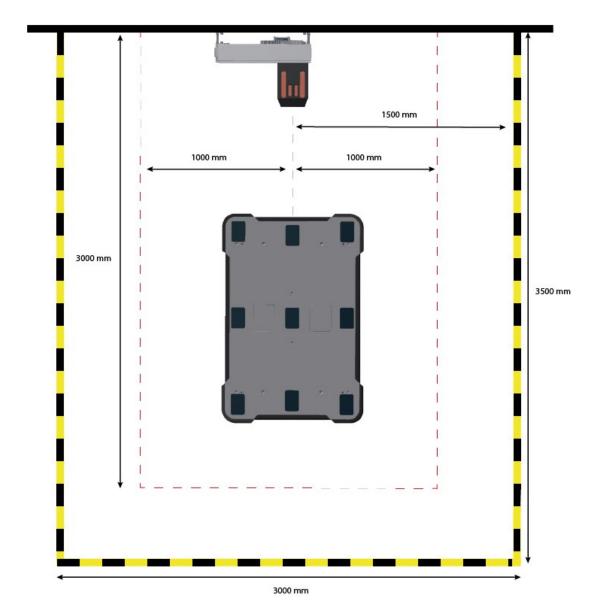

Figure 3.2 illustrates where the floor marking should be for a single charging station.

3.2. The floor around MiRCharge 48V must be marked to indicate where the personnel protection means are muted. This can for example be done with signal tape.

- The red dotted line shows the area where the robot mutes the personnel detection means. This is the potentially hazardous zone.
- The yellow/black striped line indicates the area that should be marked with signal tape.
   The space between the red dotted zone line and the tape marking should be held free of objects to ensure a smooth entry to the charging station.

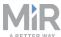

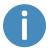

For more information on Personnel detection means and protective fields, see MiR500/MiR1000 User guide.

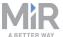

## 4. Product presentation

MiRCharge 48V is a charging station that autonomously recharges docked robots, enabling autonomous operation 24/7. Multiple robots can share the same charging station; however, for this we recommend integrating the robots in MiRFleet to avoid bottleneck situations. For more information see the MiRFleet Getting started guide.

## 4.1 How charging works

To connect to MiRCharge 48V, the robot moves to a position in front of the charging station to locate the VL-marker (1). It then moves onto the charging plate (2) and the charging begins.

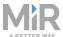

Figure 4.1 identifies the features of MiRCharge 48V.

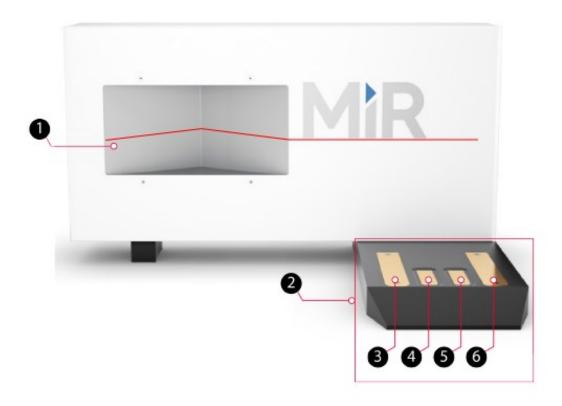

### 4.1. Front view of MiRCharge 48V.

| Label | Description                                                                                                    | Label | Description                                                                          |
|-------|----------------------------------------------------------------------------------------------------|-------|--------------------------------------------------------------------------------------|
| 1     | VL marker: the V-shaped recess combined with the front plate to the right forms a so-called VL-marker that the robot's front safety scanner uses to detect the charging station | 2     | Charging plate                                                                       |
| 3     | Charging connector, positive terminal                                                                                                    | 4     | CAN high: CAN bus com-<br>munication between robot and<br>charging station processor |
| 5     | CAN low: CAN bus com-<br>munication between robot and<br>charging station processor                                                                                             | 6     | Charging connector, negative terminal                                                |

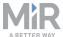

When the robot is in position on top of the charging connectors (3) and (6), the robot must first deliver a small current to the charging station before the station starts charging. This ensures that charging only begins when the robot is correctly docked at the station.

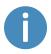

The connectors on both charging plate (3) and (6) and underneath the robot are voltage-free until connection between those is made and communication through CAN bus (4) and (5) is established

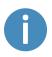

If the robot's battery is completely discharged, you must connect an external cable charger. For information on how to do this, see the User guide or Quick start of the robot.

#### 4.2 Identification label

The identification label of MiRCharge 48V is placed on the right-hand side of the charging station.

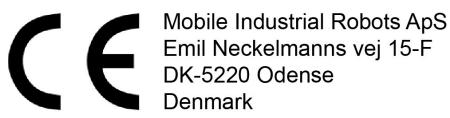

Serial no.: 180050701000010 MiRCharge 48V 1.0 Made in Denmark 2018

#### 4.2. Example of MiRCharge 48V CE marking and identification label.

| CE                   | Mobile Industrial Robots ApS declares that MiRCharge 48V meets the requirements of the applicable EC directives. |
|----------------------|----------------------------------------------------------------------------------------------------|
| Serial number        | The 15-digit serial number is a unique identifier of the charging station.                                       |
| MiRCharge 48V<br>1.0 | Product name and hardware version.                                                                               |

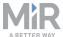

## 5. Usage

This chapter describes how to set up a robot for automatic charging in MiRCharge 48V. To do so, you must set up a marker on the map and create a mission that enables the robot to move to the charging station to start charging.

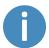

If you are using MiRFleet, charging is handled automatically, and you should not create a mission that includes charging actions.

## 5.1 Creating a charging station marker on the map

This section explains how to create a charging station marker on a map.

Before creating the marker, you must ensure that the robot is localized correctly on an active map. If in doubt, you can check if the red lines representing the laser scanner line match the black lines on the map as shown in Figure 5.1.

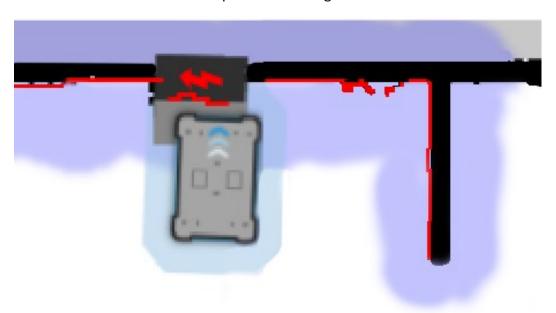

5.1. The red lines represent what the laser scanners see. The robot is correctly localized when they align with the black lines that represent walls.

Once the robot is localized it is possible to insert a charging station marker correctly on the map using the following steps.

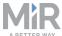

- 1. Manually drive the robot so its front is facing the MiRCharge 48V and is within one meter from it.
- 2. In the robot interface, enter the map editor of the map where you want to create a marker. This is done by navigating to **Setup > Maps** and selecting the **Edit** icon next to the map you would like to work on.
- 3. In the Object-type drop-down menu, select **Markers** (1), and then select the icon **Draw a new marker** (2).

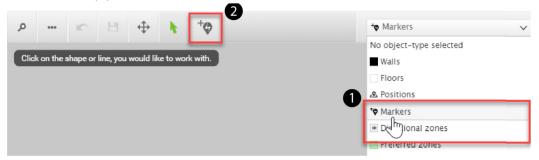

 In the Create marker window, enter a name for the marker and select Type > MiRCharge 500/1000.

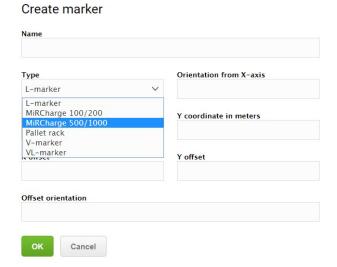

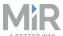

5. Select **Detect marker**. The Detect-marker function tracks the position of the charging station using the VL-marker and automatically sets the X, Y and Orientation values in the robot, enabling it to connect to the charging station.

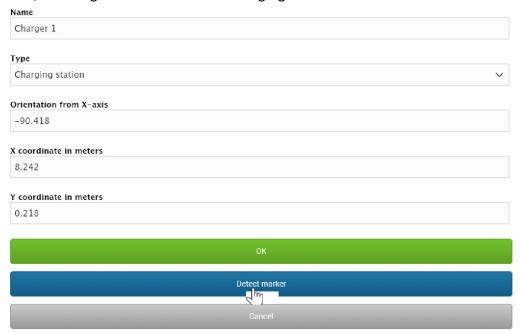

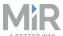

6. Select **OK** to create the marker. A new marker icon (2) represented by a lightning symbol is now visible on the map in front of the robot (1) and is ready to be used in missions.

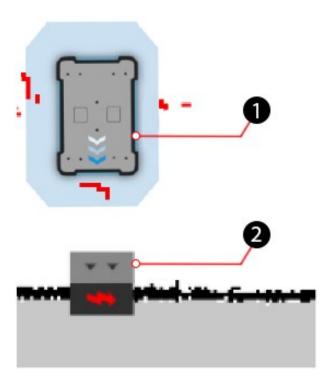

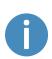

If the robot is too far from the charging station, a message that the robot failed to locate the marker is displayed. Try to move the robot closer to the charging station, and ensure that the front safety laser scanner is positioned in front of the VL-marker of the charging station.

## **5.2 Creating charging missions**

This section describes how to create missions that enable the robot to automatically dock at a charging station and recharge its battery. Two examples are given to explain how the actions **Docking** and **Charging** can be used. The first example presents the simplest method of recharging including a relative move to leave the charger, and the second exmple

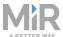

presents how an **If** action may be used to control when the robot should recharge relative to its remaining power level.

#### Create a simple charging mission

1. In the robot interface, create a new mission. This is done by navigating to **Setup > Missions** and selecting **Create mission**. Name the mission, select the correct site and select **Create mission**.

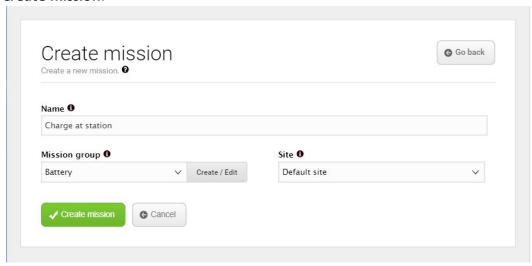

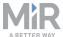

- 2. In the create mission window insert the following actions:
  - 1. In the **Move** menu, select **Docking**.
  - 2. In the **Battery** menu, select **Charging**.
  - 3. In the Move menu, select Relative move.

The mission should look like this:

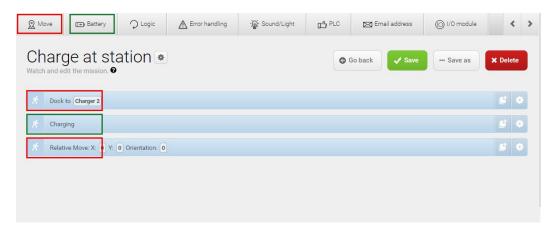

The next steps describe how to set the parameters of the chosen mission actions. To set the parameters of each action, open the action dialog by selecting the gearwheel icon of the action in question.

3. In the **Dock to** action dialog, select the marker position in front of the charging station that you created on the map. Select **Validate and close**.

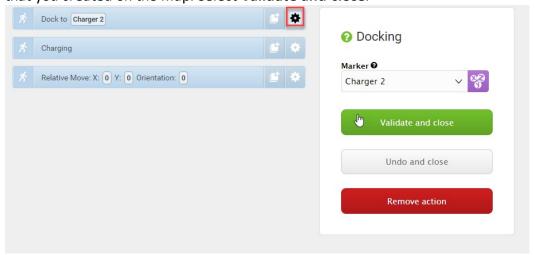

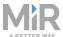

4. In the **Charging** action dialog, define how the charging should be completed. In our example, there is no minimum time. When the battery reaches 40%, the charging is completed. Select **Validate and close**.

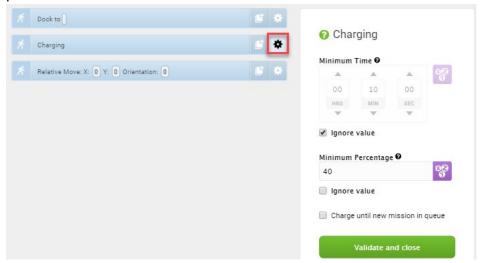

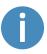

To read more about the different Charging action combinations, see Charging action parameters explained on page 33.

5. In the **Relative move** action dialog, define how far the robot should move away from the charging station after charging is completed. This is done by defining an X-value and a Y-value that will move the robot backwards and to the side. Select **Validate and close**.

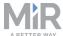

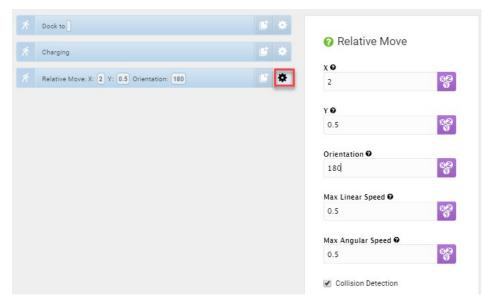

6. The mission is complete. Select **Save** to save the mission.

The mission is now visible in the missions list and ready to add to the missions queue.

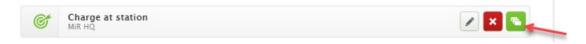

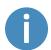

The mission can also be inserted in other missions. In that case the **Relative move** action is unnecessary.

## 5.3 Insert a charging action into a larger mission

Usually, charging actions are part of larger missions where the battery level is regularly checked throughout the mission. The missions can be created in a number of ways, but must include an **If** action that regularly checks the battery level and sends the robot to a charging station when the battery level falls below a defined percentage.

In the following example, the whole mission is embedded in a **Loop** action that ensures that the mission starts over every time the last action is carried out. Inside the Loop action, there is an **If** action which checks the battery level every time the actions under **True** or **False** are completed.

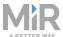

Follow these steps to insert a charging action into a larger mission:

1. In the robot interface, go to **Setup > Missions** and select **Create Mission**. Name the mission, select the correct site and select **Create mission**.

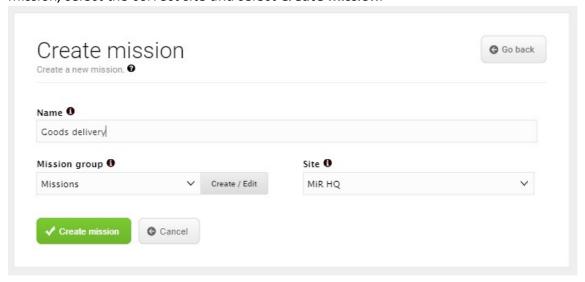

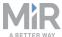

- 2. Within the **Create mission** window complete the following steps to add the necessary actions:
  - 1. In the **Logic** menu, select **Loop**.
  - 2. Select the gray bar that reads **Content** to embed the next action into the **Logic** action.
  - 3. In the Logic menu, select If.
  - 4. Select the gray bar that reads **True** to embed the next actions into the **If** action.
  - 5. In the Move menu, select Move three times.
  - 6. Select the gray bar that reads **False** to embed the next actions into the **If** action.
  - 7. In the Move menu, select Move.
  - 8. In the **Battery** menu, select **Charging**.

The mission should look like this:

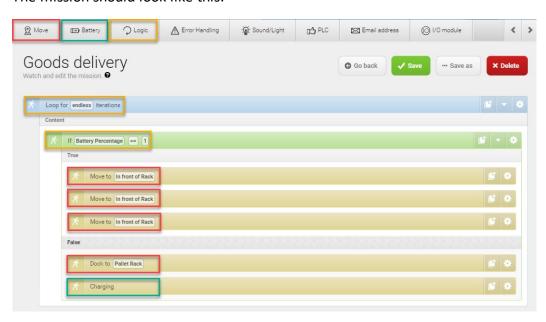

The next steps describe how to define the parameters of the **If** action, and where the robot should move when the **If** action is **True** or **False**. To set the parameters of each action, open the action dialog by selecting the gearwheel icon of the action in question.

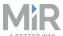

3. In the **Loop** action dialog, select the check box **Endless** under Iterations. Select **Validate** and close.

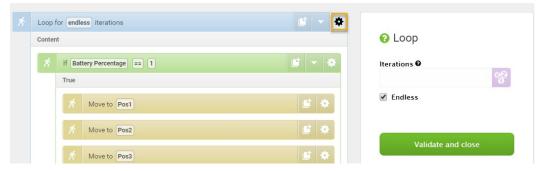

- 4. In the **If** action dialog, do the following:
  - Select Battery Percentage under Compare.
  - Select >= (greater than or equal to) under **Operator**.
  - Type '20' under Value.
  - Select Validate and close.

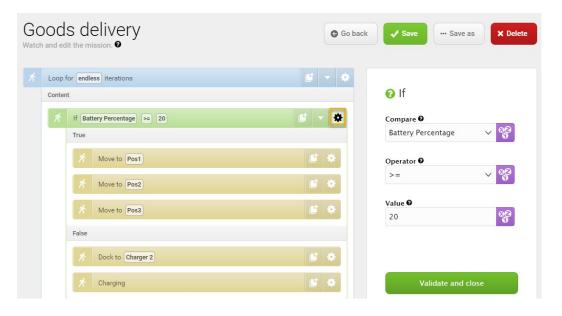

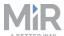

5. Under **True** in the **If** action, select a position for each of the three **Move** actions. Then select **Validate and close**.

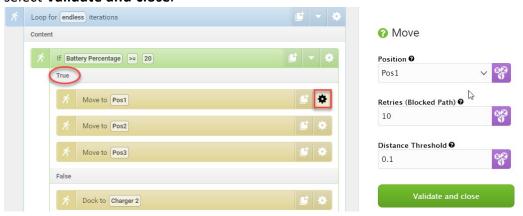

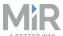

- 6. Under False in the If action, set the parameters for the Dock to and Charging actions:
  - In the **Docking** action dialog, select the marker position in front of the charging station that you created on the map. Then select **Validate and close**.

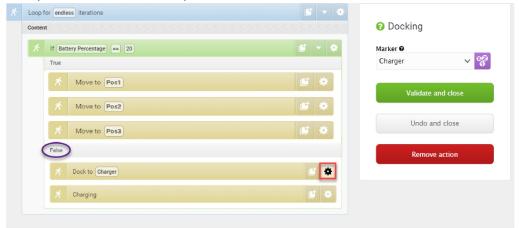

• In the **Charging** action dialog, define how the charging should be completed. In our example, there is no minimum time. When the battery reaches 50%, the charging is completed. Select **Validate and close**.

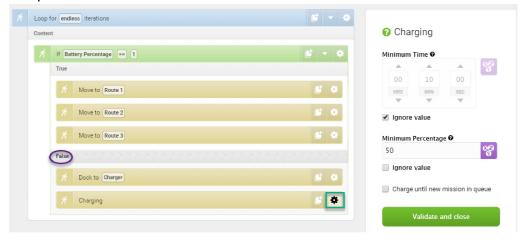

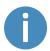

To read more about the different Charging action combinations, see Charging action parameters explained on the next page.

7. The mission is complete. Select **Save** to save the mission.

The mission is now visible in the missions list and ready to add to the missions queue.

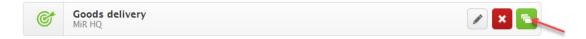

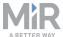

## 5.4 Charging action parameters explained

A charging action can be defined with a minimum time, a minimum percentage, or a combination of those two. This section explains the four options for setting the charging duration.

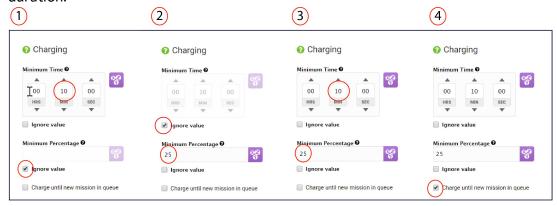

#### 1. Minimum Time

If you want to ensure that the battery stays in the charging station for a minimum amount of time, you can select the **Ignore value** check box under **Minimum Percentage**. The robot will then charge for the set minimum amount of time before moving on with the mission.

#### 2. Minimum Percentage

If you want to ensure that the battery is charged to a certain percentage, you can select the **Ignore value** check box under **Minimum Time**. The robot will then charge the battery up to the set minimum percentage before moving on with the mission.

3. Combination of minimum time and/or minimum percentage
When you select neither of the **Ignore value** check boxes, you combine minimum time
and minimum percentage, so the robot stays in the charging station until it fulfills one of
the two parameters before initiating the next mission.

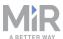

#### 4. Charge until new mission in queue

You can choose to let the robot stay in the charging station until it receives a new mission by selecting **Charge until new mission in queue**. This is useful, for example when the charging action is not followed by other actions, or the charging action is not included in a looped mission in which case the robot will continue after the set charging time or percentage is fulfilled.

### Topping up cycle

If the battery reaches 100% while the robot is waiting for a new mission, the charger disconnects and lets the battery discharge until it has dropped to 90%. It then connects again and tops up until the battery is back to 100%. This may mean that even if the robot has been in the charging station overnight, you might find it with a battery level just above 90% the next morning depending on where it is in the topping up cycle.